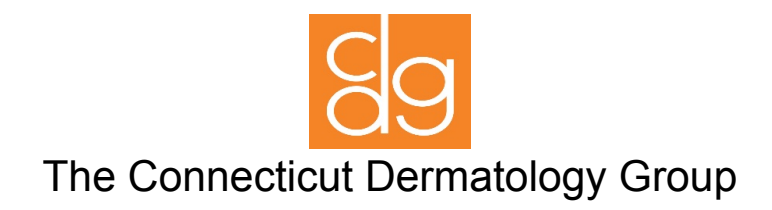

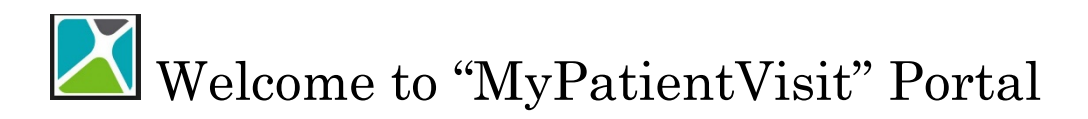

### What is the Patient Portal and how can it help me?

Our patient portal is an online service that will allow you 24/7 access to their health information made available to them by the practice.

You can use this Portal to:

- Access Clinical Document Architecture (CDA) and your demographic information.
- Request a new appointment by sending a Secure Message to the Practice.
- See your upcoming appointments.
- Communicate with our office staff via secure messages.

## How To Access MyPatientVisit (MPV)

You can access the Portal through these means:

- Log in and create account through text message or email sent at time of scheduling.
- Go to [www.ctdermgroup.com](http://www.ctdermgroup.com/) and access our "Patient Portal" on top right corner of screen.
- MyPatientvisit .com [https://www.mypatientvisit.com/#/login]

# How can I create an account [Register]?

#### Pre-Register Process:

Contact your care provider and provide them your information as required to set up an account with the office. Once your patient account is created, you will receive notification to create your portal account through email or text.

Step 1: You will receive an email from [noreply@mypatientvisit.com](mailto:noreply@mypatientvisit.com) and a text from our office after scheduling your appointment. Click the "Click Here" button to begin creating your account.

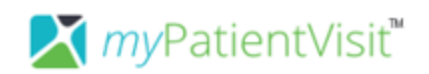

Hello

Connecticut Dermatology Group has asked you to join myPatientVisit. Please click the button below to create your account.

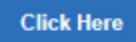

Having trouble clicking the link? Copy and paste this URL to create your account: https://www.mypatientvisit.com/#/newpatientregistration?preregister=f2e0b5b1-f4ca-497f-86dbed4c5040317b

Already have a myPatientVisit account? Use your existing credentials to log into www.mypatientvisit.com.

Adding a new patient to your account - Click the Add New Patient link under that practice in the Manage Patients area.

Adding a new practice to your account - Click the Add a Practice link in the Manage Patients area.

Enter your Security Code: R87ASU8 And your Practice ID: ZLRZOG

\*\* The link and security code in this email will expire in 72 hours. If you have not created your account within 72 hours of this email being sent, please contact your practice and request a new invitation.

Thank you!

**Connecticut Dermatology Group** 

Please do not reply to this email

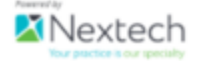

Step 2: Enter in patients Date of Birth and Zip and click "NEXT".

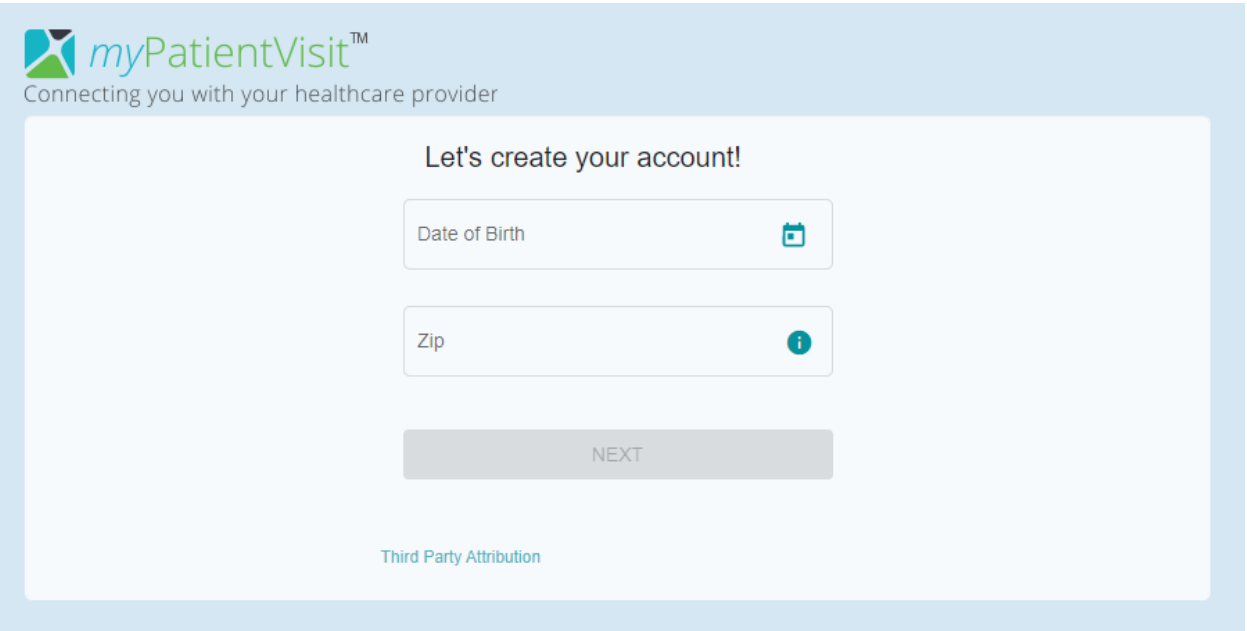

\*\*If you are a patient at CDG and have a child that currently sees one of our providers as well, create your portal account first and then add in your child under "My Settings", "Manage My Patients" and "Add New Patient.

Note: You will have to contact our office for your child's security code in order to create and add them to your portal account. See more below.

Step 3: Create a username and password, Accept Terms of Use and click "NEXT".

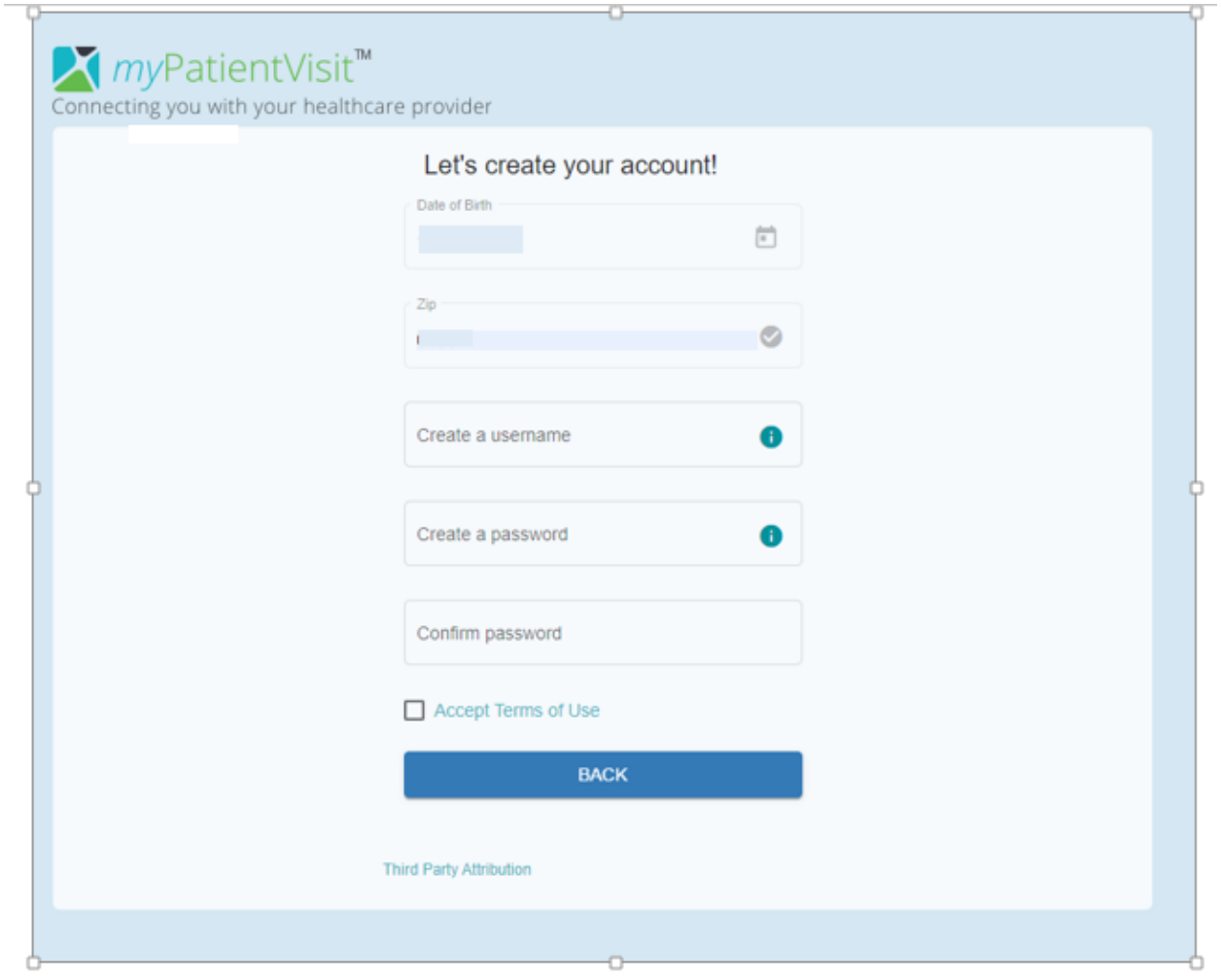

### Step 4: Answer the three security questions to finish creating your account and click "Continue".

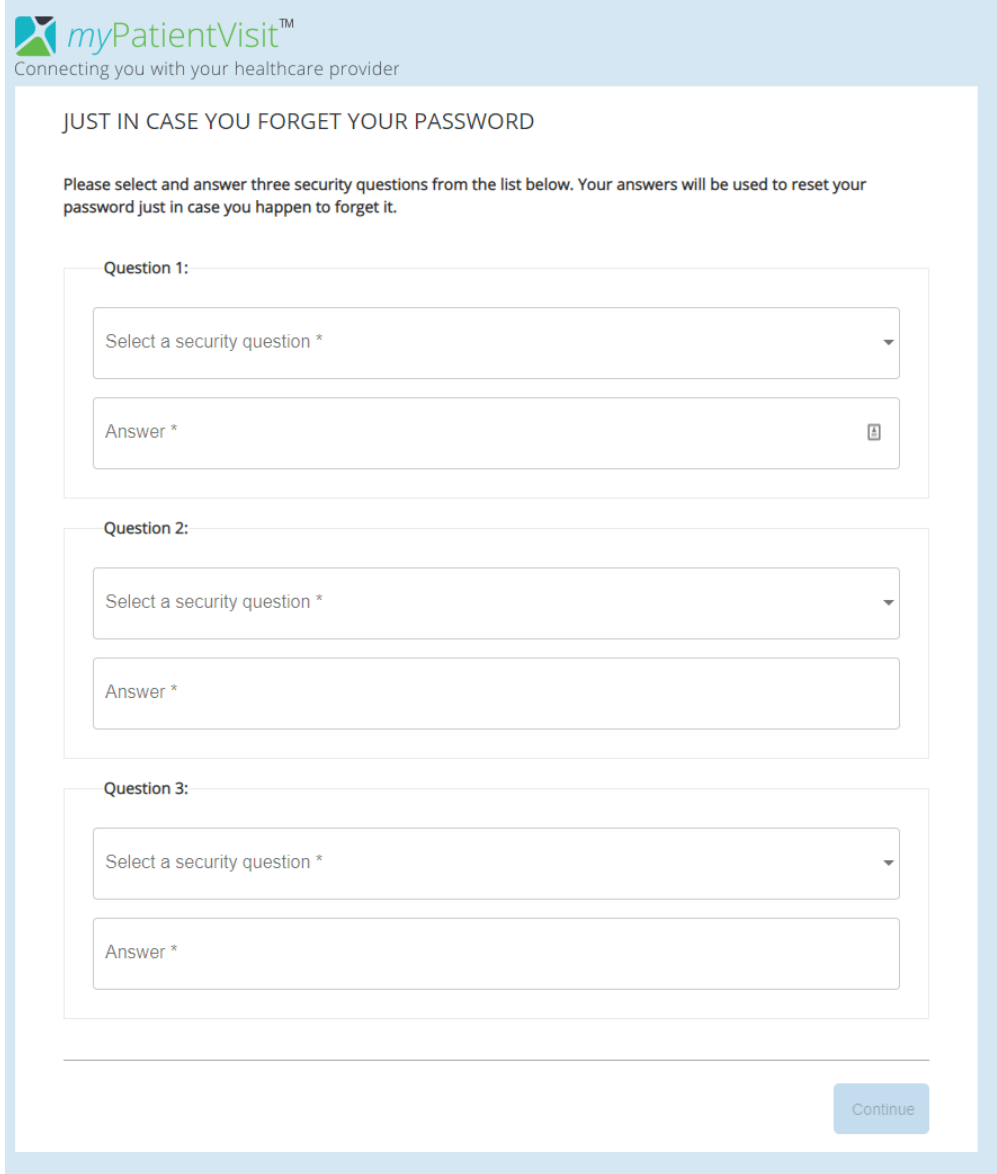

## Why do I need to answer security questions?

• Security questions are designed to protect access to your information. You will need to answer these security questions if you want to reset your password in future.

#### Step 4: You have now successfully created your account [registered] and you are navigated to the dashboard.

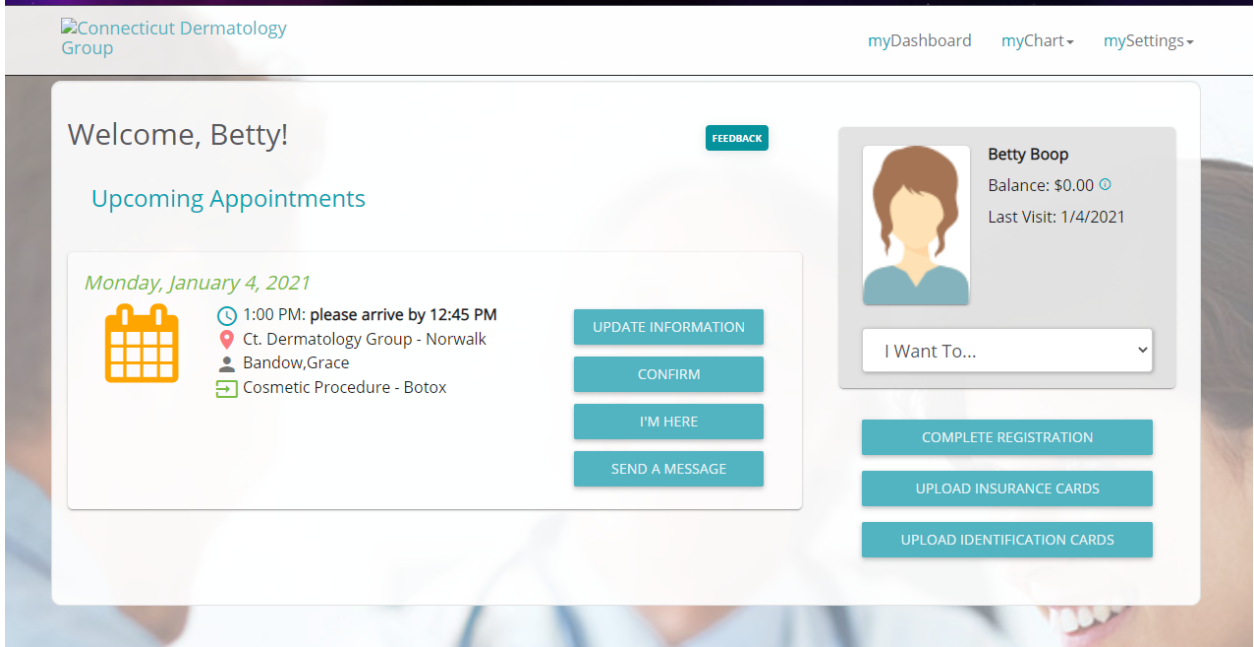

### How do I Login into the Patient Portal

• After creating an account [registering], every time you are accessing the Patient Portal you would need to login. You will need the same username and password information to access the patient portal as well as the My Patient Visit app.

### MyPatientVisit (MPV) Your Patient Portal

Below are the views and activities that you can do on MPV

#### On the Dashboard:

- o See your Upcoming Appointments Date & Time, Provider and Purpose of Visit
- o Pre-Register Click the button to Fill out the Patient Demographics Information and Insurance Information
- o Send a Message Click the Send a Message button to send secure message to your practice.
- o Add a profile picture by clicking on the Camera icon
- o See your account balance
- o See your last visit and upcoming visit dates

#### *myInfo:*

- Patient Information: Fill out your Patient Demographic information
- Insurance Information: Fill out your insurance information

#### *myDocuments:*

- Document Summary: View, download, transmit and email out Clinical Summary
	- Patient Documents on file
- Forms: Fill out and complete forms required for patient visit.

#### *myMessages:*

• Send and Review Messages: A way to securely send and receive messages from you care provider(s)

#### *myAccounts:*

• Connect to a different practice: Allows you to connect to your other care provider that is using MPV.

## *Troubleshooting Tips and Additional Info:*

#### What if I don't know my username?

From the Login Page, Click the link "Need help with Login?" From the "FORGOT LOGIN CREDENTIALS" Page > Select the "Forgot Username". Follow prompts to complete. If you are still having issues please contact care provider's office

#### What if I forgot my password?

From the Login Page, Click the link "Need help with Login?" From the "FORGOT LOGIN CREDENTIALS" Page > Select the "Forgot Password". Follow prompts to complete. If you are still having issues please contact care provider's office

#### What if I forgot my Username & Password?

From the Login Page, Click the link "Need help with Login?" From the "FORGOT LOGIN CREDENTIALS" Page > Select the "Forgot Username & Password".

Follow prompts to complete.

If you are still having issues please contact care provider's office.

#### Why can't I login?

Please read the error messages carefully and complete the required information. If the issue continues, please contact your practice

Can I add my family members to my account in MyPatientVisits (MPV)? Adding a family member to your account is easy and the patient portal allows you to access multiple patients' information using one Patient Portal account. If you are a patient at the practice, you can also view your own information using the same account.

How do I add a family member to my account on MyPatientVisits (MPV)?

You must have the consent, the family member required information The patient must also exist in Nextech application with a security code generated You must also have the security Code of the patient so that you can manually add it on the registration form.

Login to patient portal account > navigate to "Select The Medical Record" You'd like to View"

- Click on the "Add New Patient"
- Fill out the required fields on the "Add a New patient" page
- Click the "Add Patient" button,

Please feel free to contact us on our support line @ 203-810-4152 with any further assistance.